**راهنمای ایجاد Covvection VPN جهت دسترسی )از راه دور( به منابع الکترونیک دانشگاه علوم پزشکی لرستان**

ين المساوي المساوي المساوي المساوي المساوي المساوي المساوي المساوي المساوي المساوي المساوي المساوي المساوي المساوي

## **دسترسی خارج از دانشگاه در ویندوز**

**وارد پورتال دیجیتال دانشگاه به ادرس ir.ac.lums.diglib شده ، بخش )دسترسی خارج از دانشگاه در ویندوز( را کلیک نمایید** 

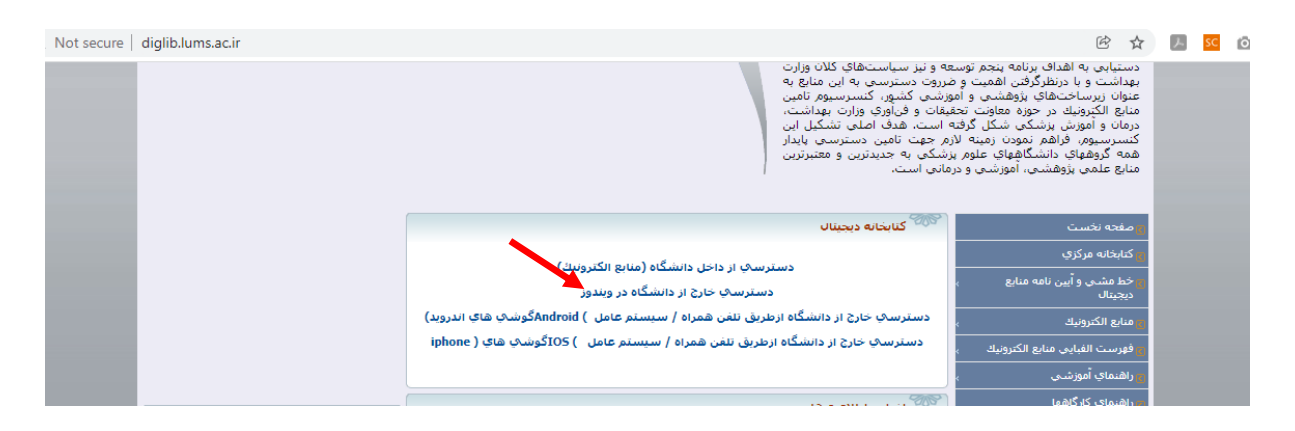

**روی عبارت )دانلود این فایل( کلیک نمایید و فایل زیپ شده ای که در صفحه دانلود کی شوند را باز کنید.**

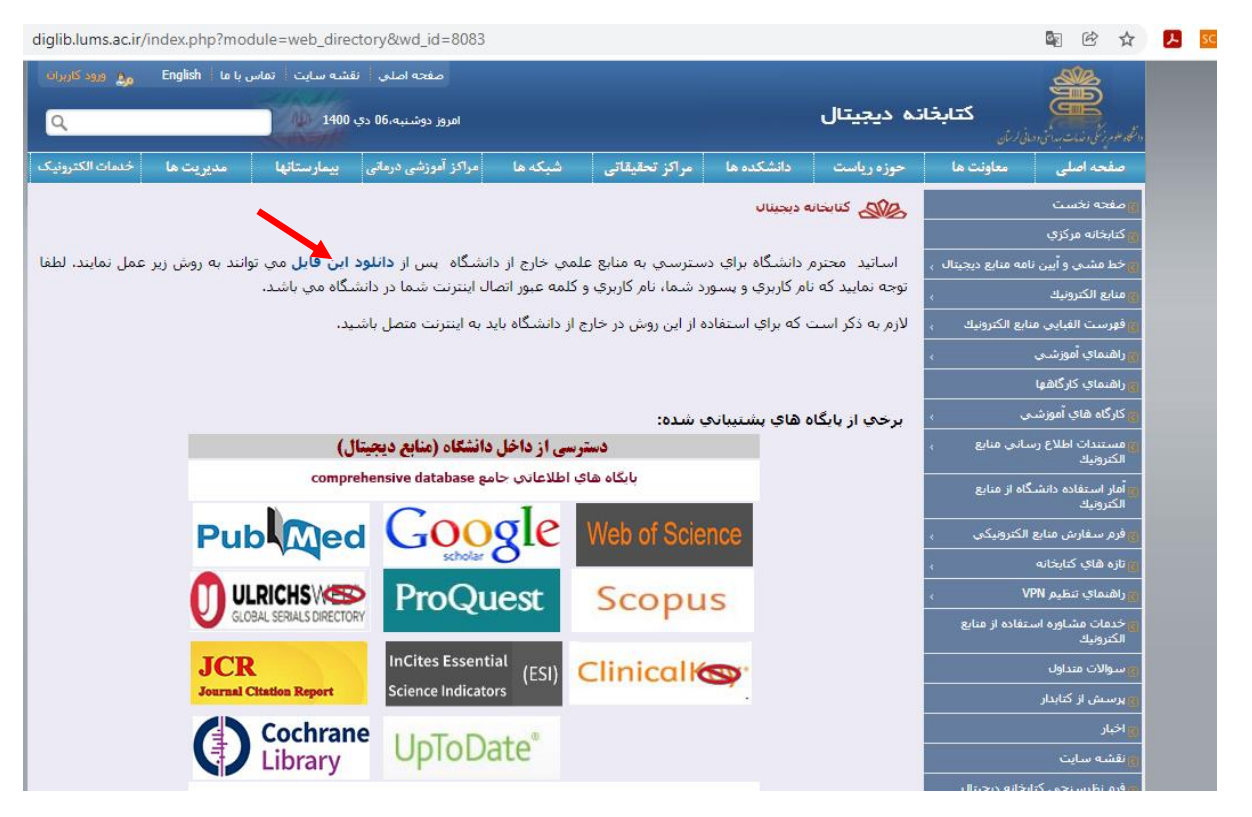

**روی گزینه Connect کلیک نمایید.**

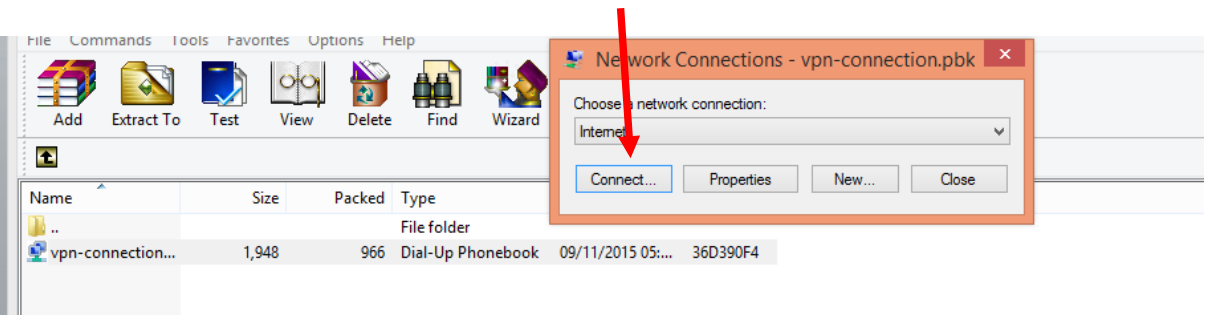

**در صفحه جدید اکانت ) نام کاربری و پسوردی که در سازمان علوم پزشکی جهت اتصال به اینترنت استفاده می کنید( خود را وارد و گزینه Connect را کلیک نمایید.**

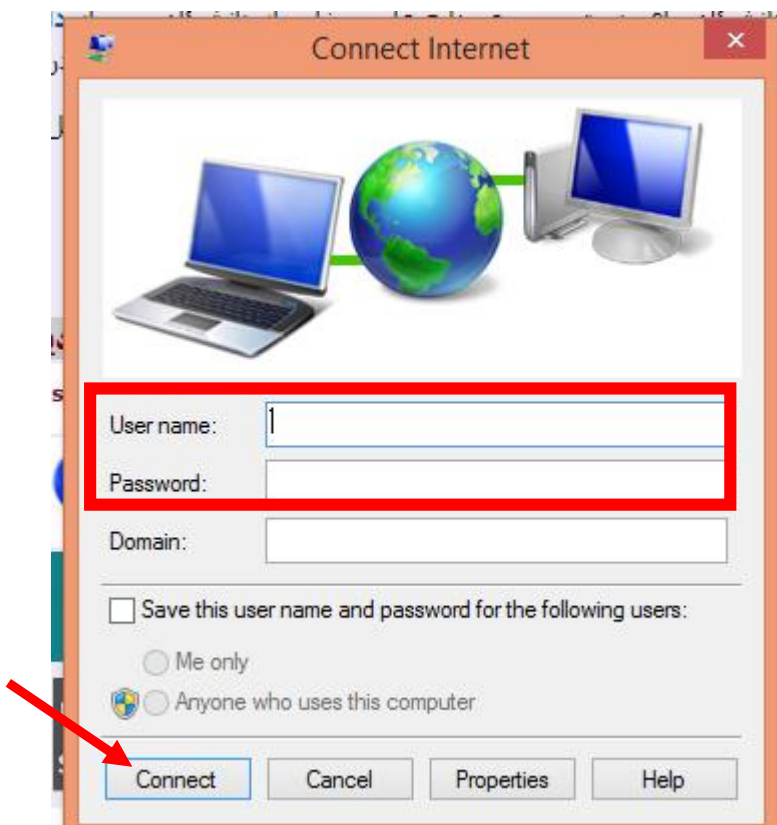

**.**

**هم اکنون VPN در کامپیوتر شما ایجاد شده است و می توانید از آدرس مستقیم و یا از طریق پورتال دیجیتال دانشگاه وارد پایگاهها شوید.**

**تهیه کننده :ناهید حسینی چگنی / مسئول کتابخانه مرکزی سال 1400**